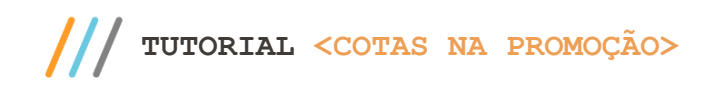

#### **Sumário**

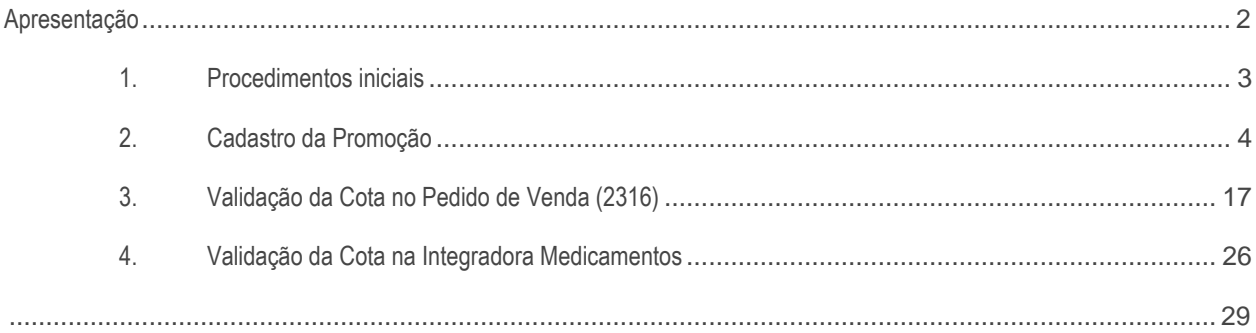

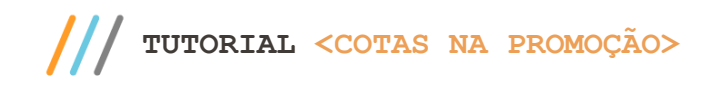

# <span id="page-1-0"></span>**Apresentação**

.

Esta Melhoria visa limitar a concessão de uma promoção a um determinado valor já vendido do Mix da Promoção

**Abaixo, descrição da criação e das últimas alterações efetuadas no documento.**

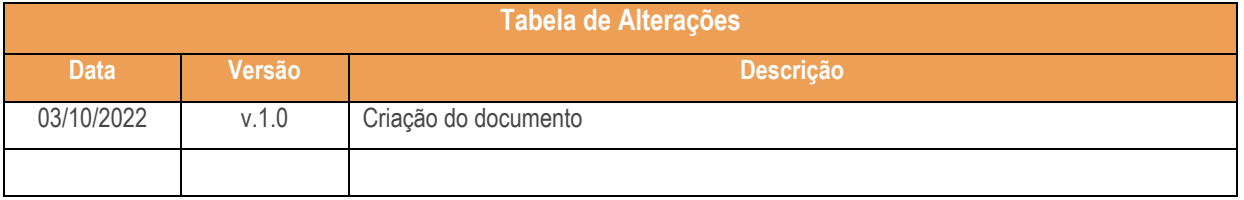

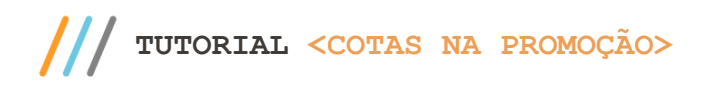

## <span id="page-2-0"></span>**1. Procedimentos iniciais**

- Atualizar Objetos de Banco de Dados (Rotina 814) a partir da versão 33.0:
	- **Package PKG\_FUNCOESVENDAS\_MED.**
	- **Package PKG\_PROMOCAO\_MED.**
- Atualizar as rotinas:
	- **2323 – Cadastrar Promoção.**
	- **2316 – Digitar Pedido de Venda.**

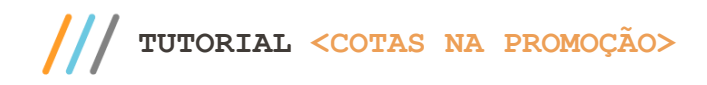

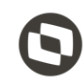

### <span id="page-3-0"></span>**2. Cadastro da Promoção**

#### **2.1 Promoções que concedem desconto**

Em todas as promoções que concedem desconto da venda:

- Política de Desconto
- Política de Desconto por Quantidade
- Markup com Política de Desconto
- Markup com Política de Desconto por Quantidade

Serão apresentados novos campos para cadastramento das Cotas Geral ou por Cliente.

Para realizar o cadastramento das Cotas e realizar a conferência siga os procedimentos abaixo:

- 2.1.1 Acesse a rotina 2323 Cadastrar Promoção;
- 2.1.2 Clique em "Incluir" ou "Alterar";

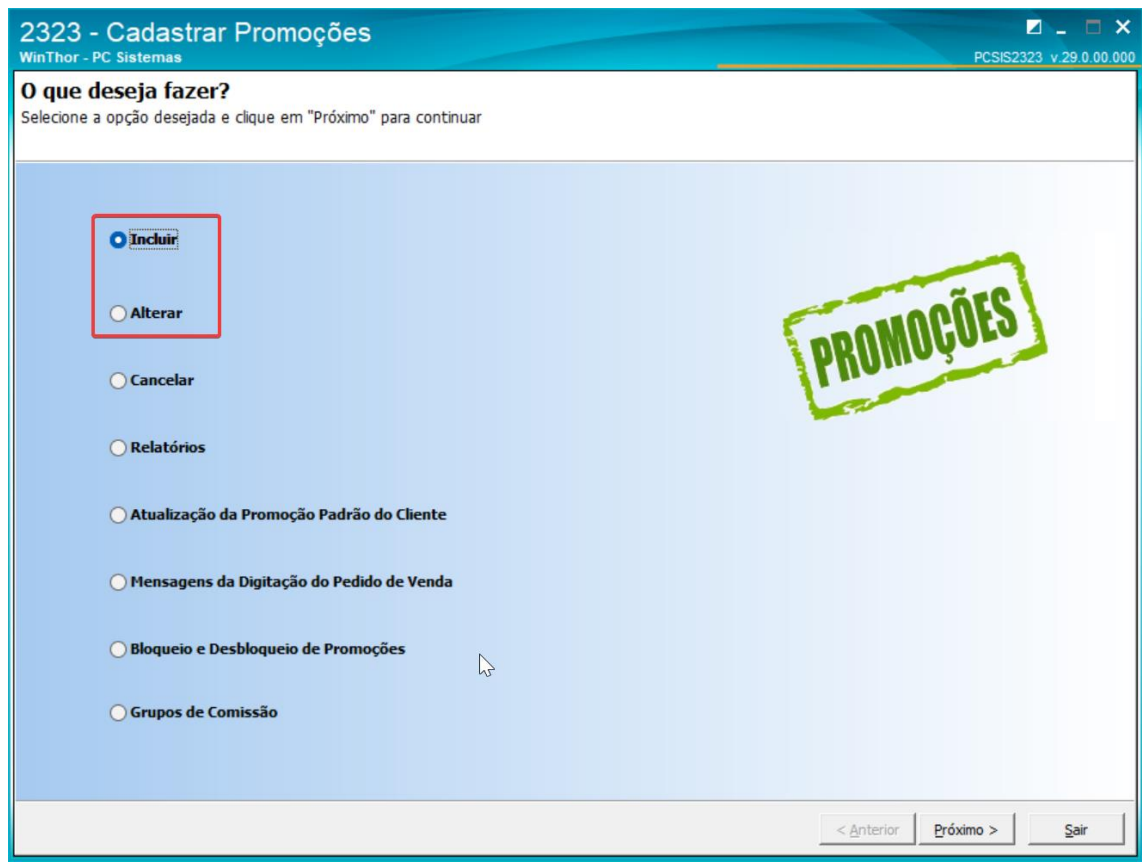

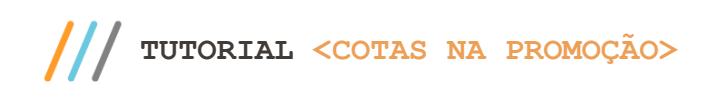

 $\Gamma$ 

2.1.3 Quando da Inclusão de uma Promoção, as Cotas estarão válidas somente para as opções "Política de Desconto" ou "Política de Desconto por Intervalo de Quantidade"

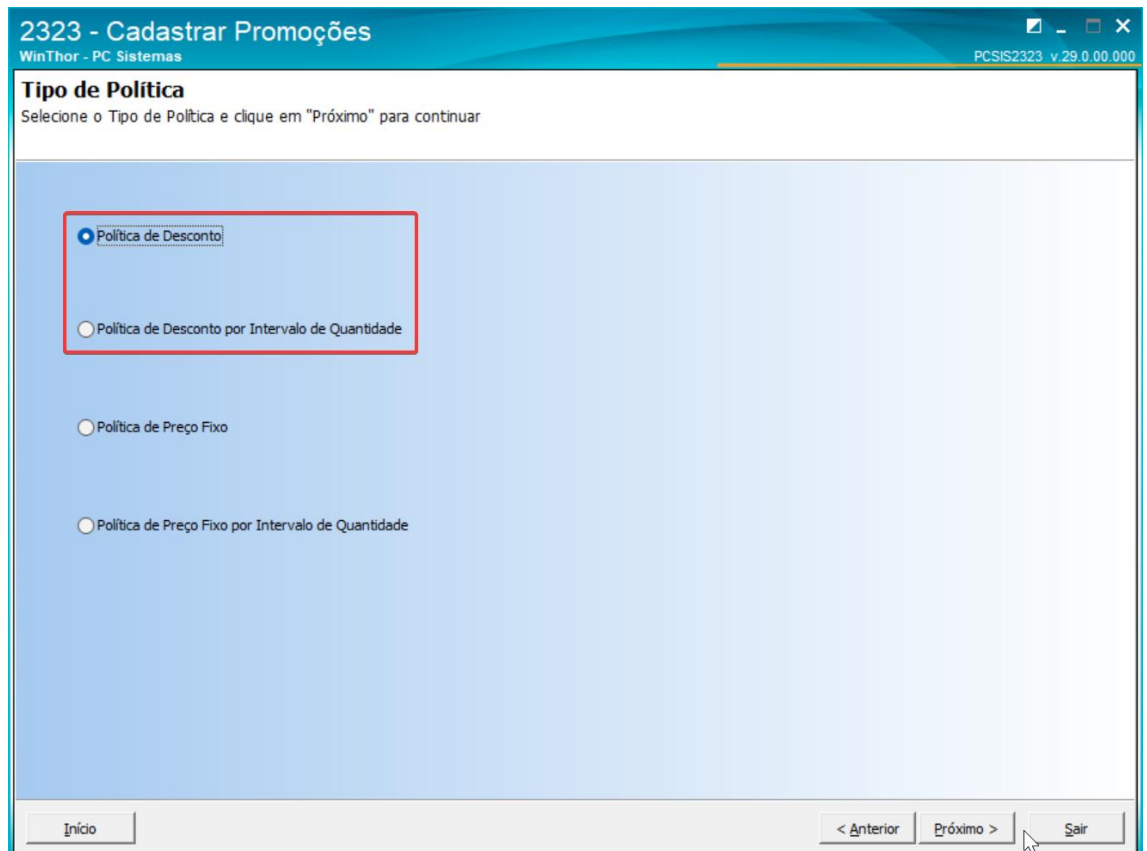

2.1.4 Como padrão as Cotas receberão o valor "Sem Validação"

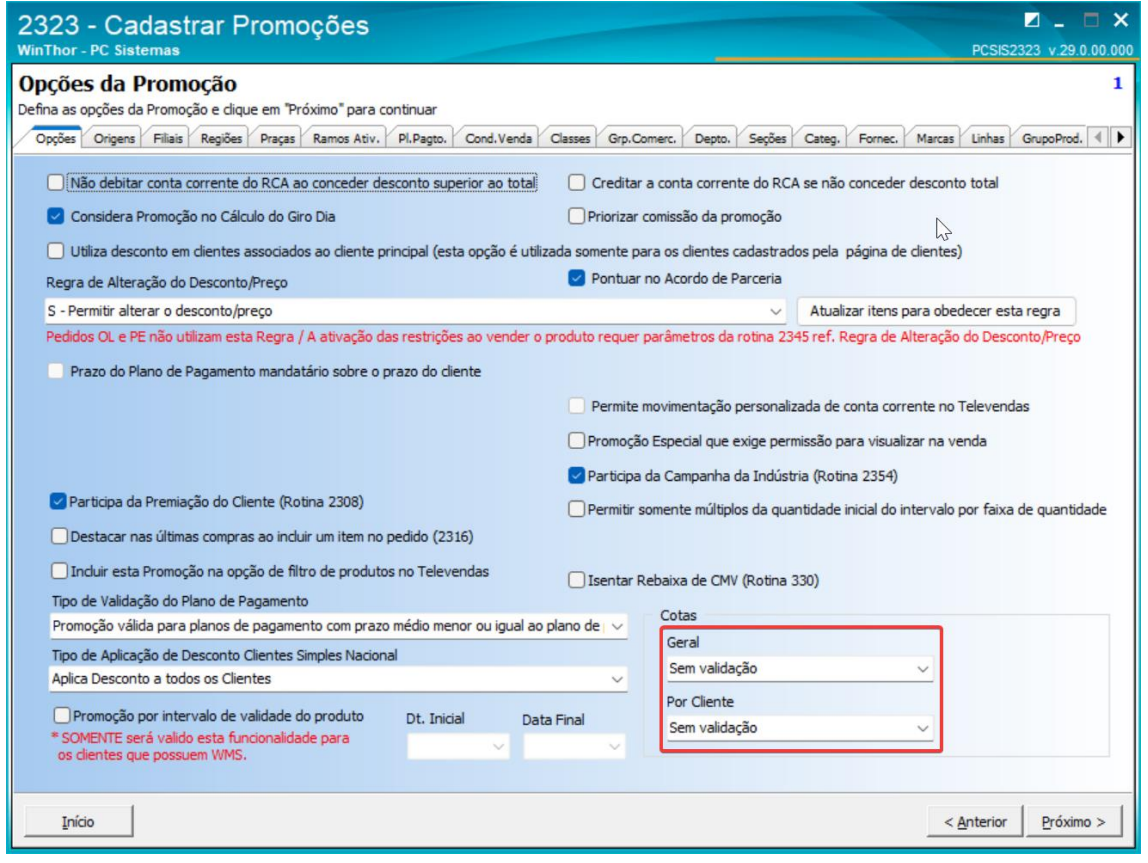

2.1.5 Como padrão as Cotas receberão o valor "Sem Validação"

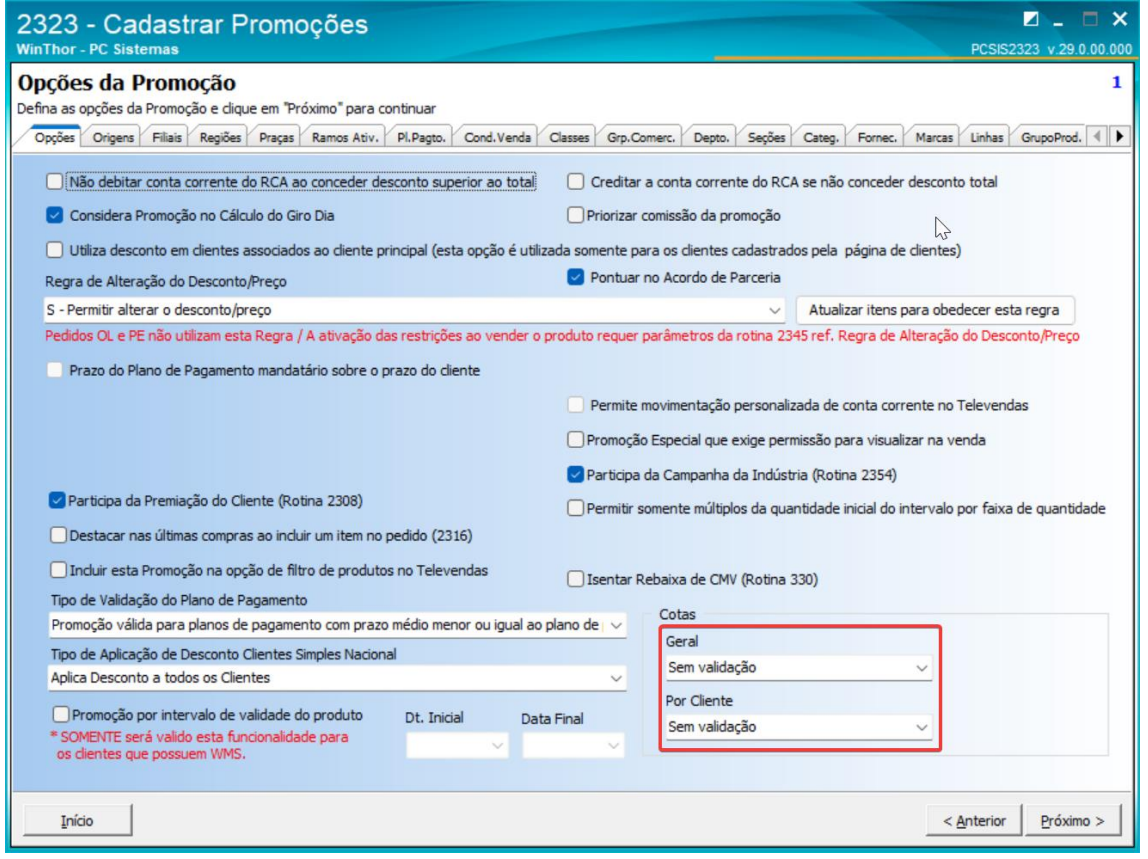

2.1.6 Ao selecionar a opção "Valor do Desconto", será apresentando o campo de valor para se informar o valor da cota

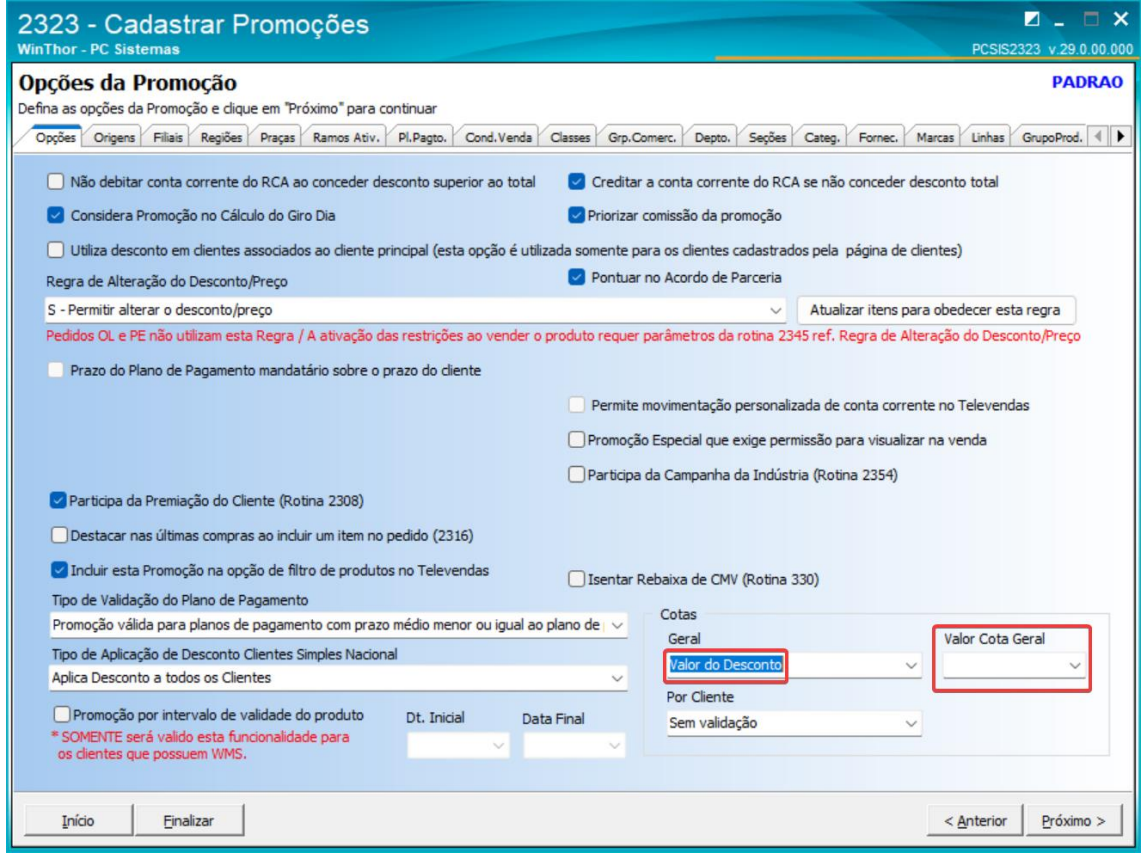

2.1.7 Informo as Cotas, não sendo obrigatório informar os dois tipos de cota

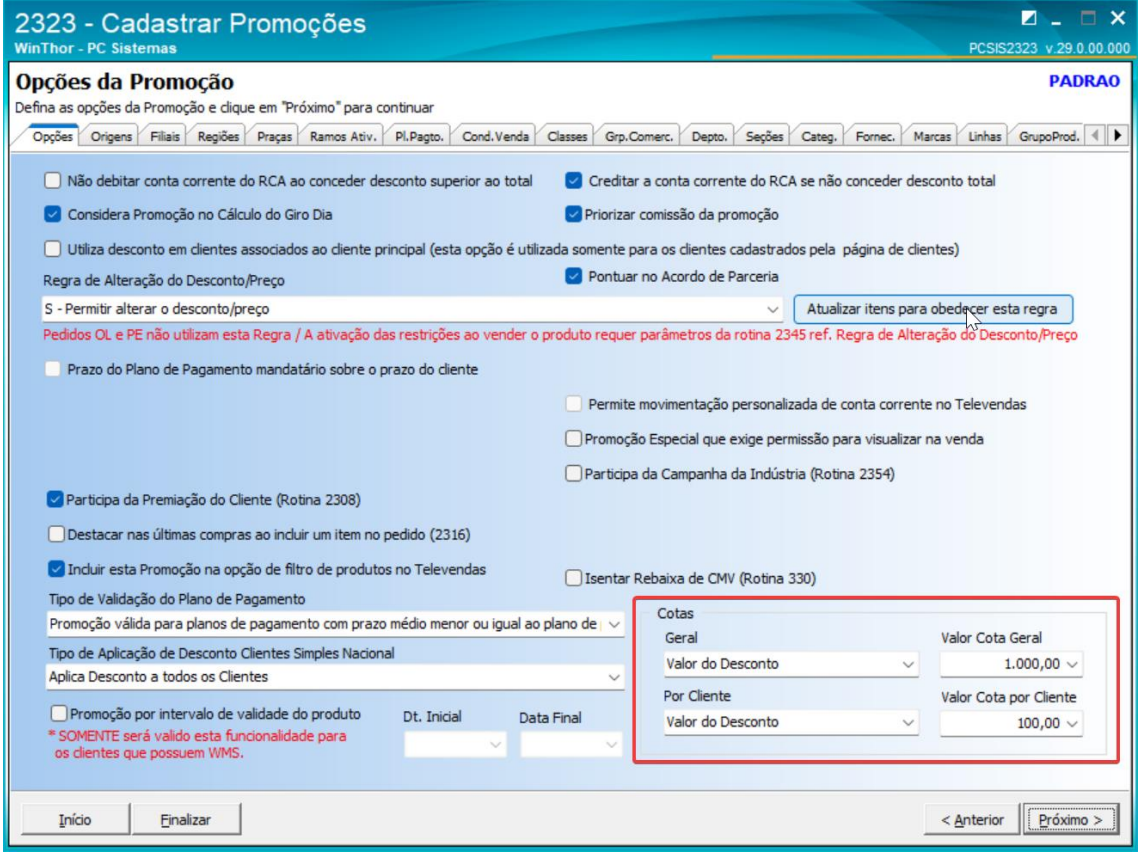

2.1.8 Ao consultar novamente a promoção as cotas estarão gravadas

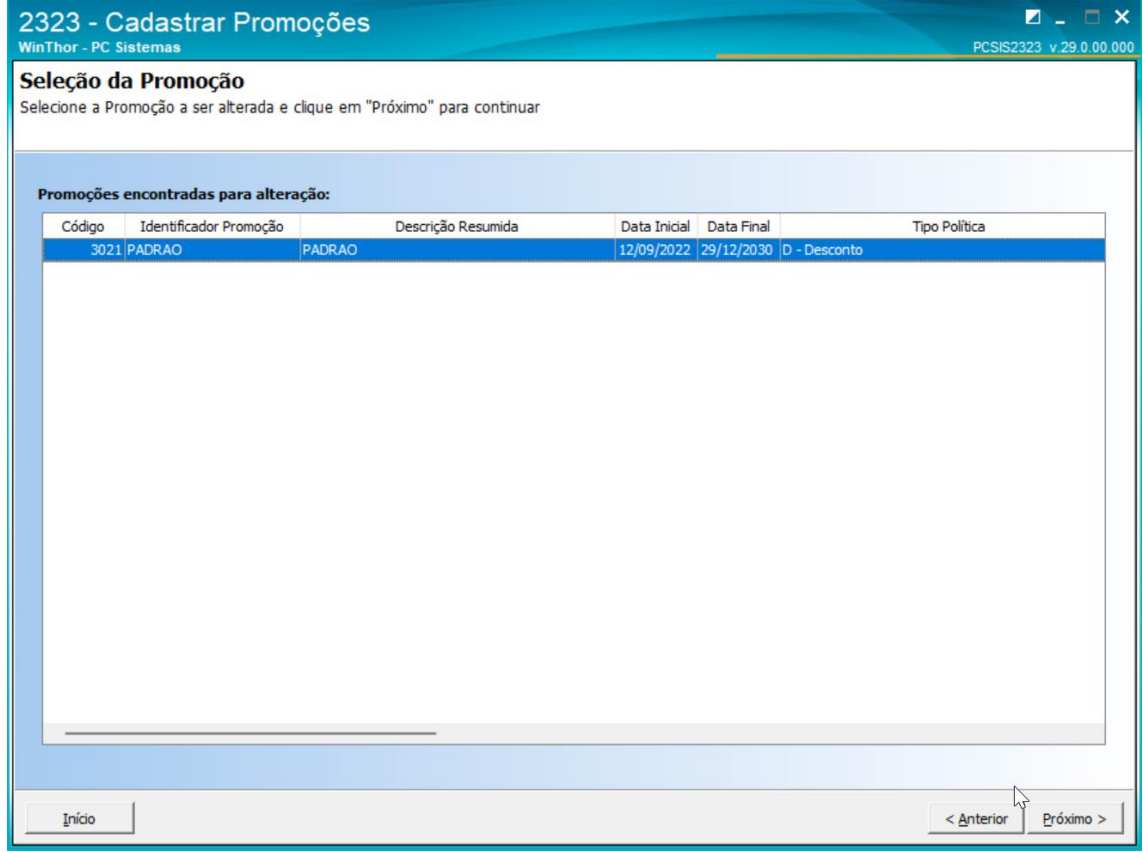

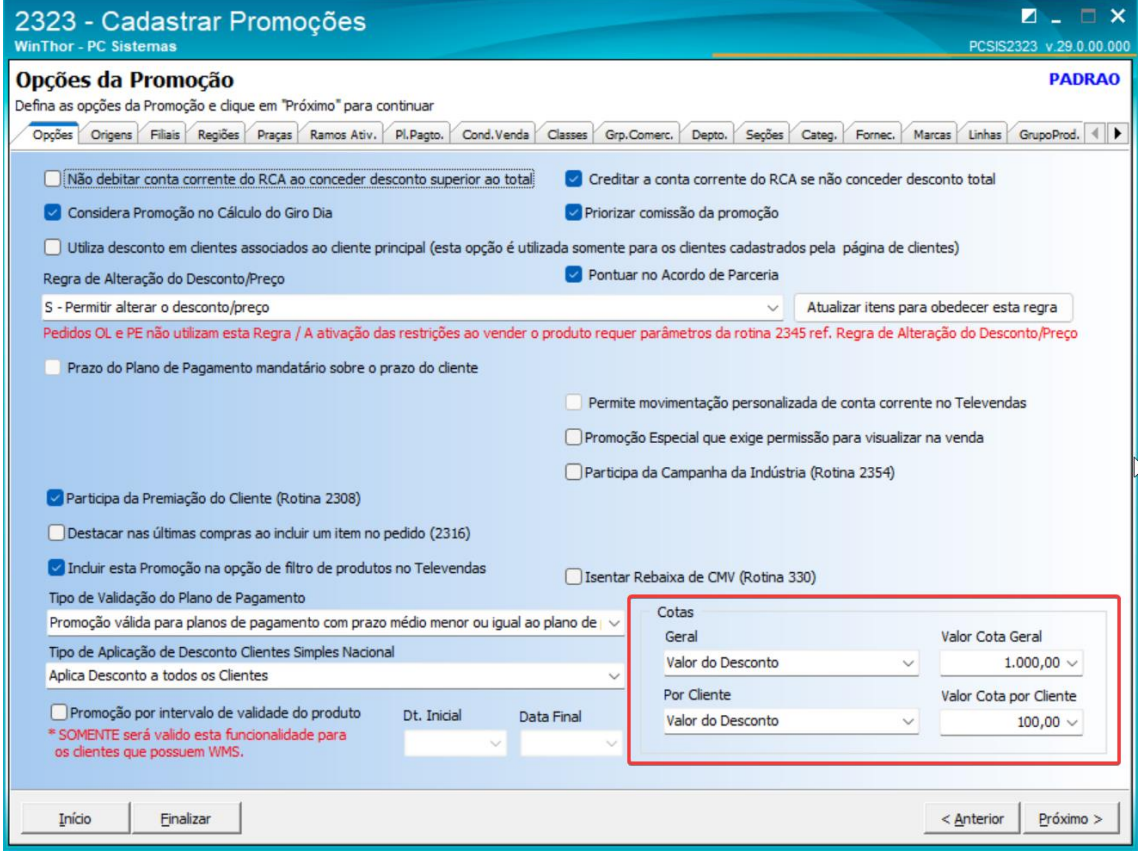

**TUTORIAL <COTAS NA PROMOÇÃO>**

2.1.9 Promoções de Preço Fixo e de Bonificação não apresentarão as Cotas

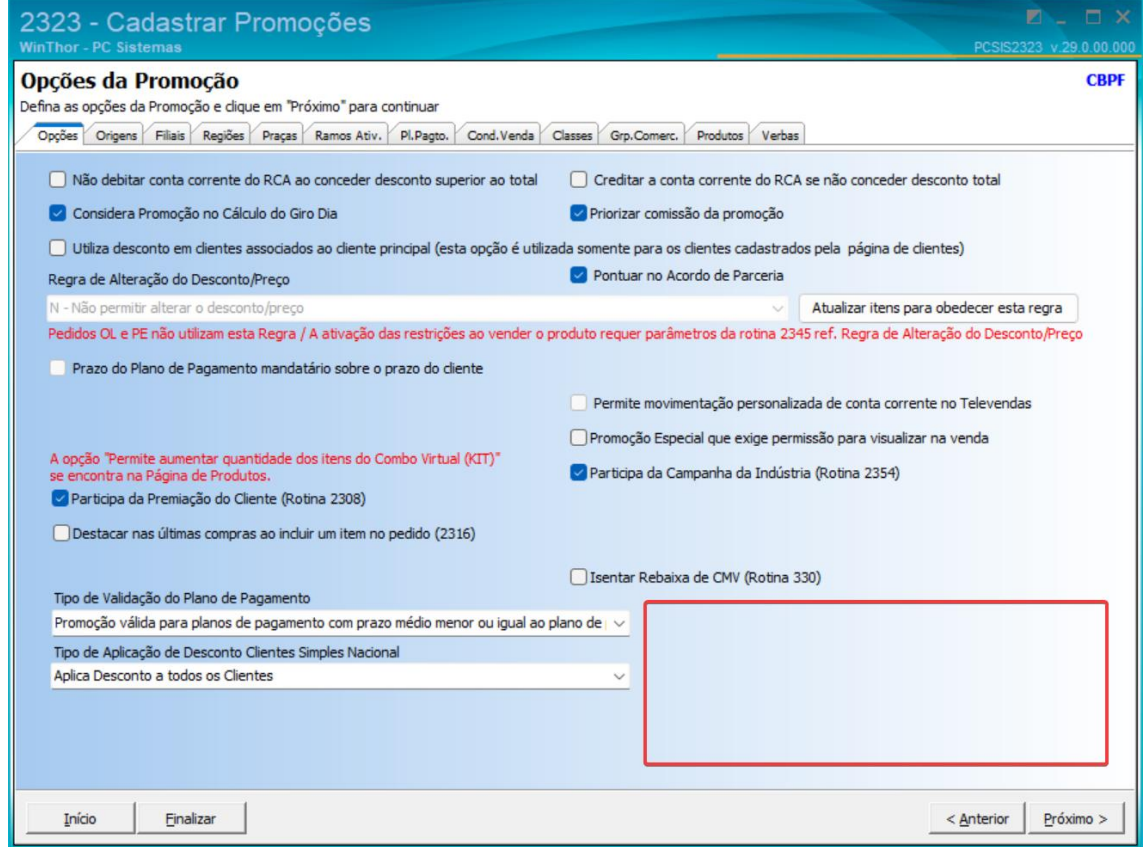

2.1.10 Promoções de Campanha apresentação a cota por valor da bonificação

 $\mathbf \Omega$ 

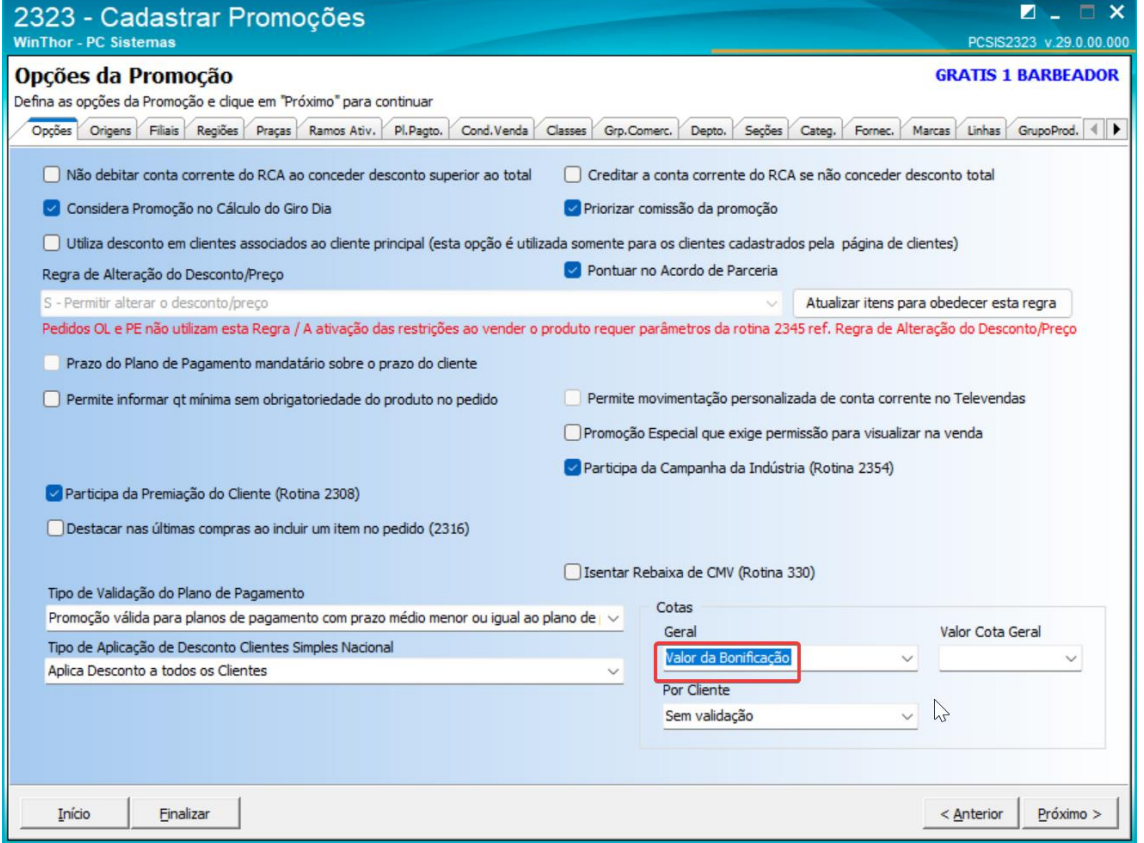

2.1.11 Informando os dois tipos de cota na promoção de campanha

 $\blacksquare$ 

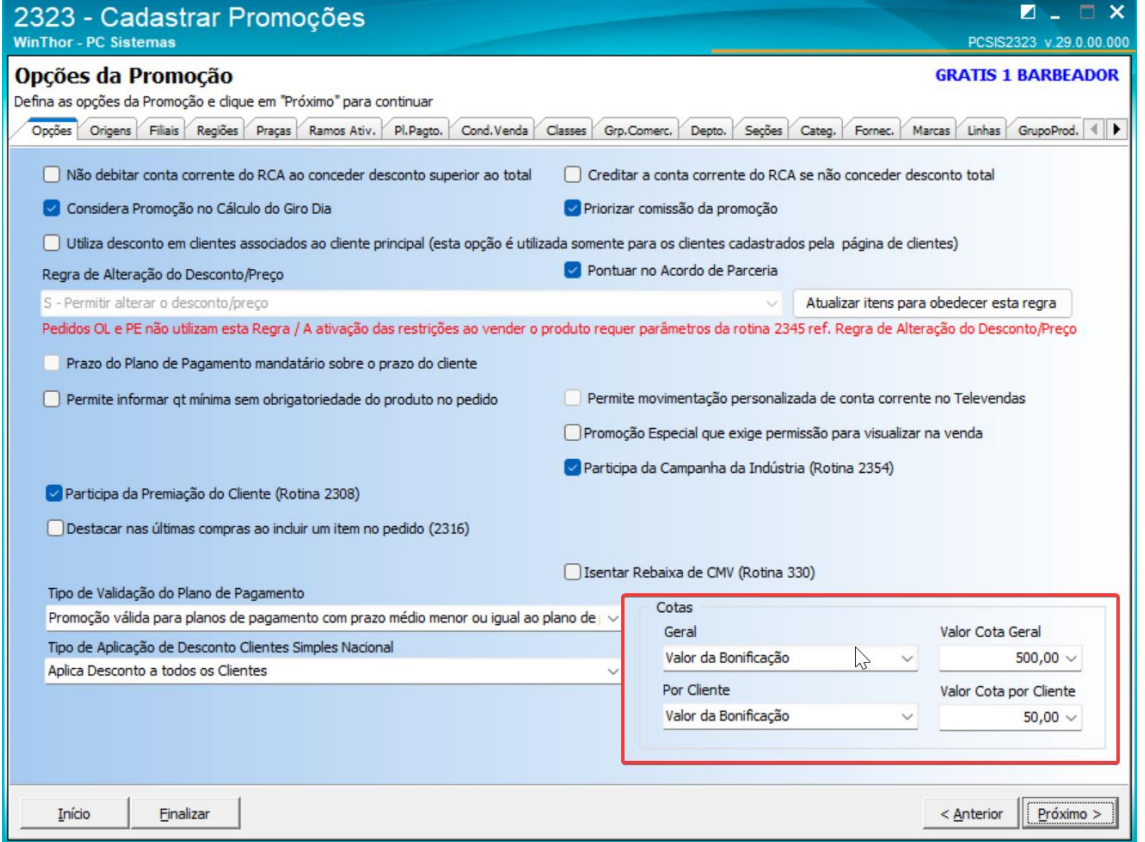

2.1.12 Ao consultar novamente a promoção de campanha as cotas estarão gravadas

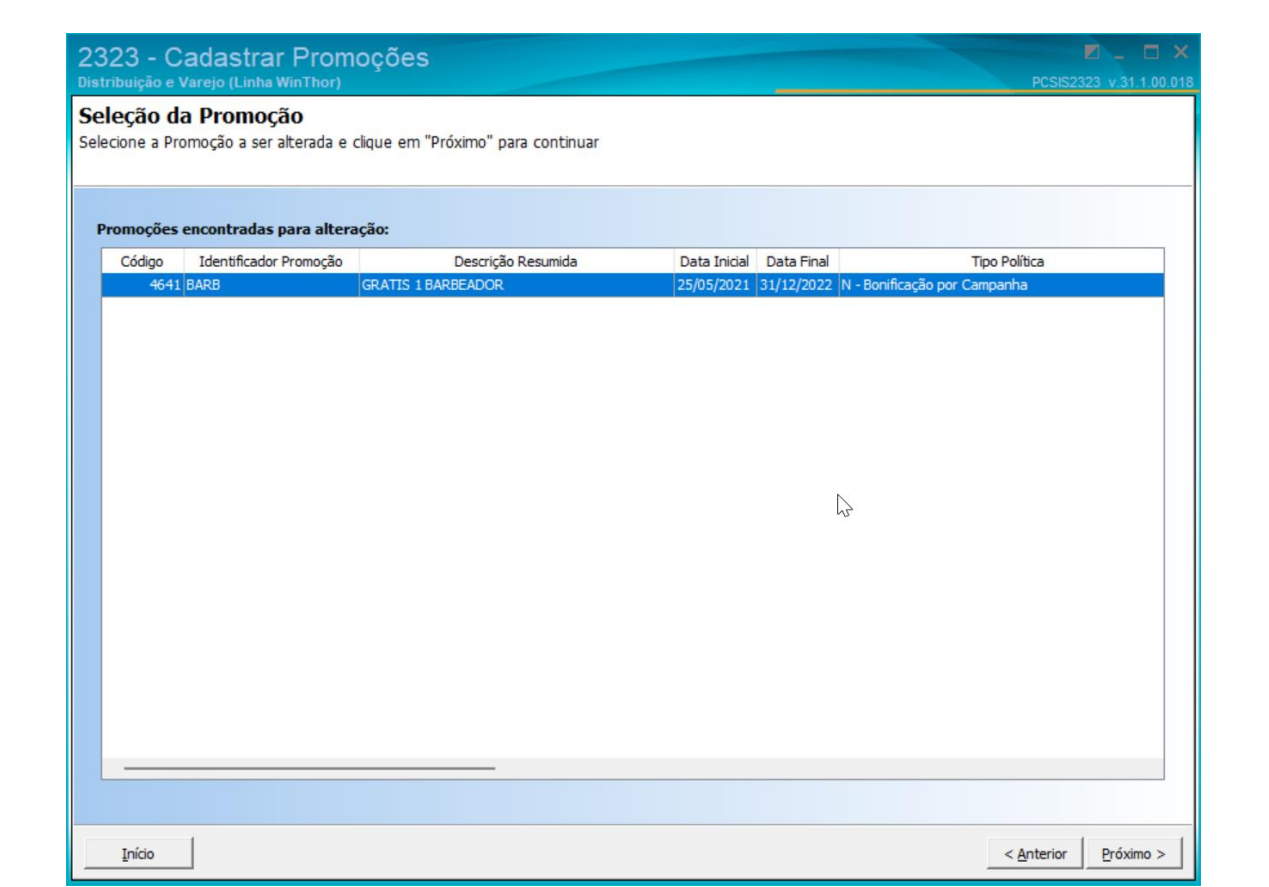

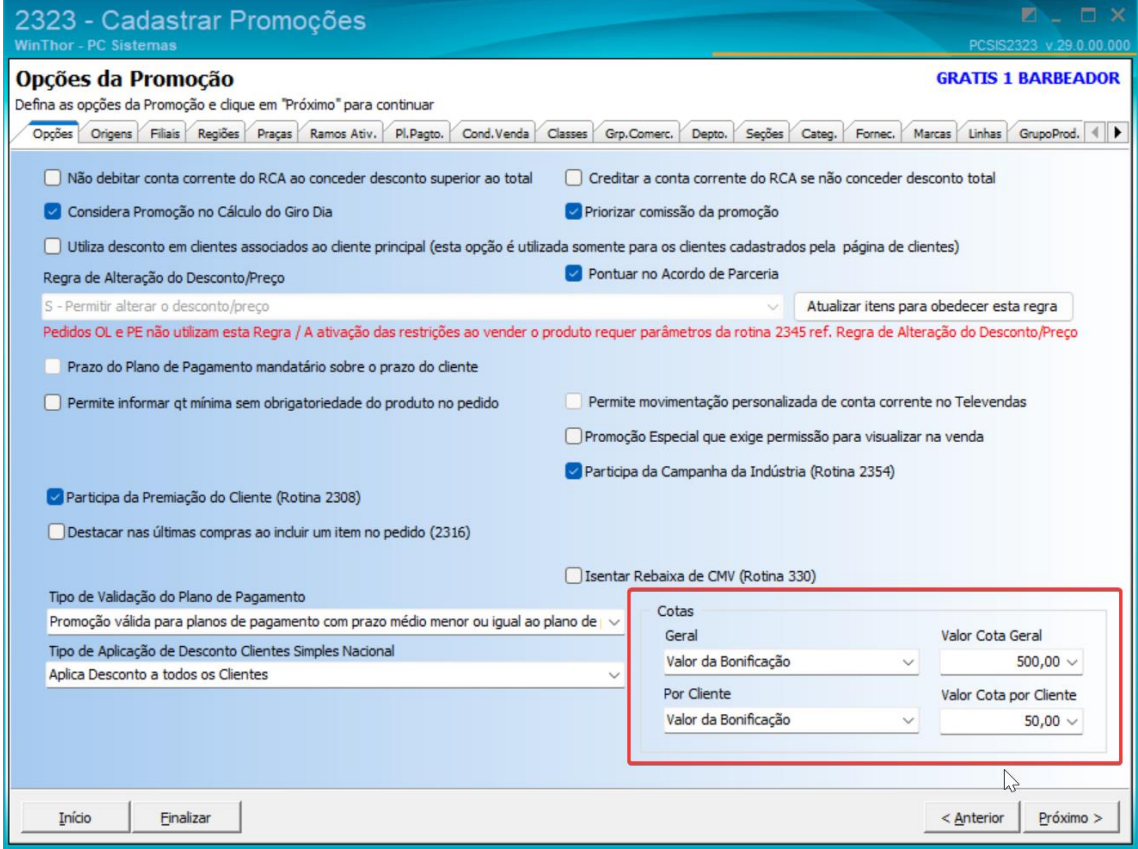

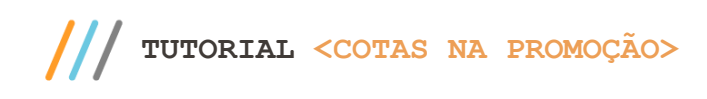

### 2.1.13 Relatório de Conferência da Promoção

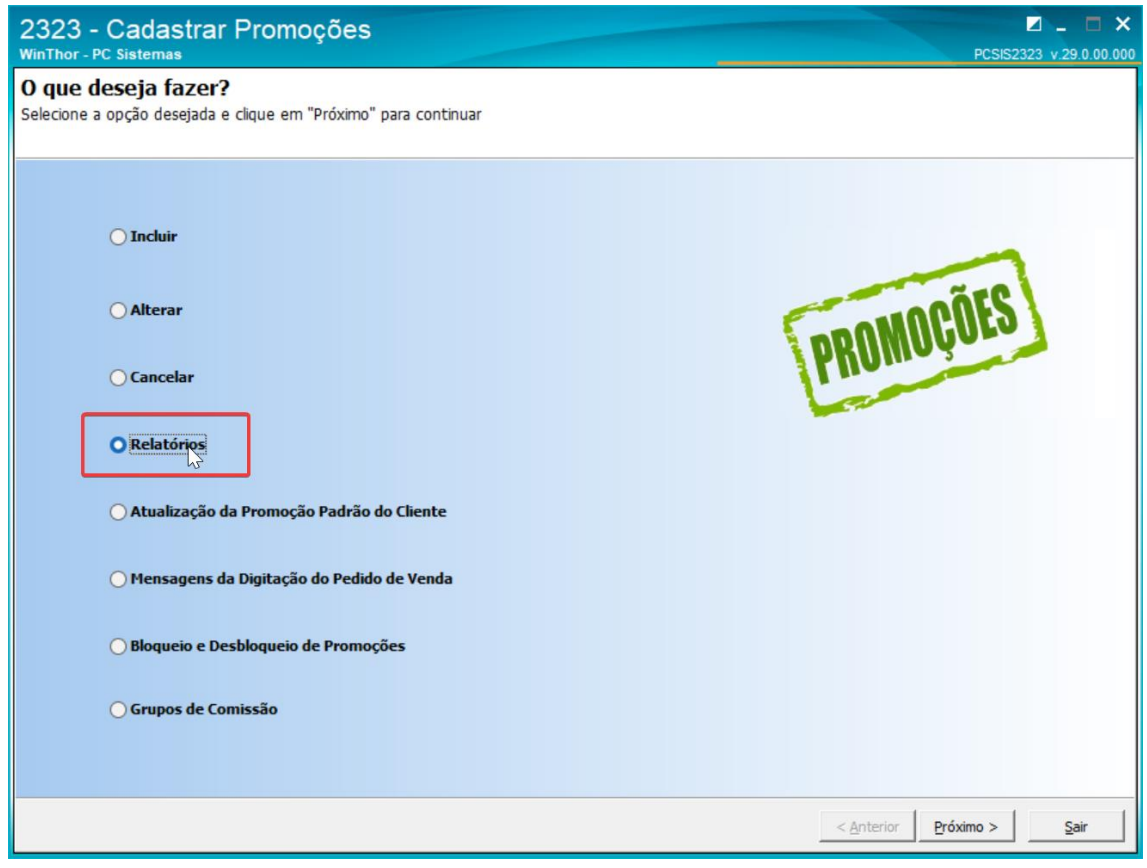

**TUTORIAL <COTAS NA PROMOÇÃO>**

r.

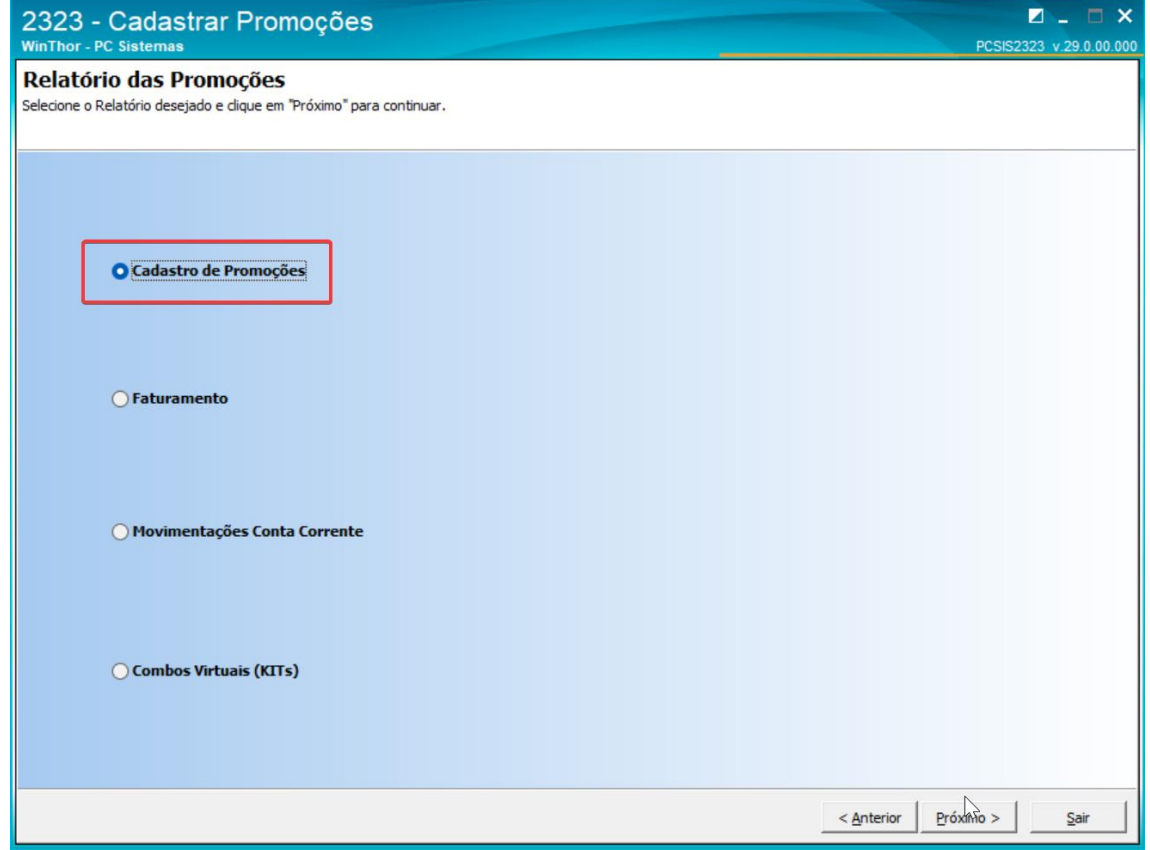

2.1.14 Relatório de Conferência da Promoção com Desconto

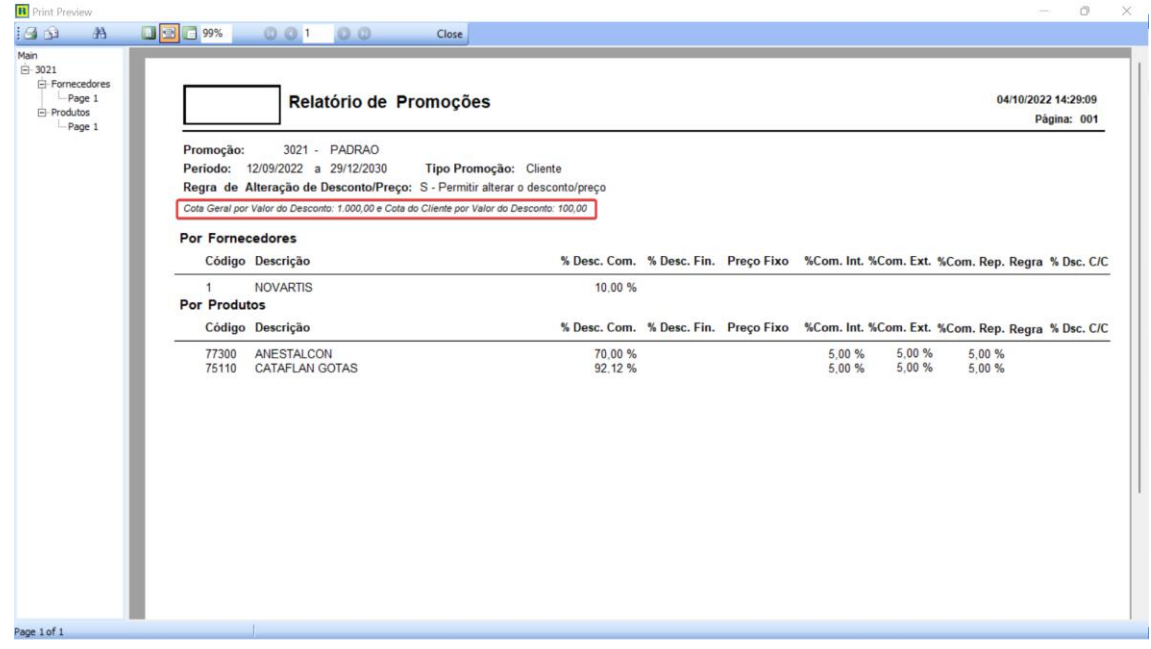

2.1.15 Relatório de Conferência da Promoção com Bonificação por Campanha

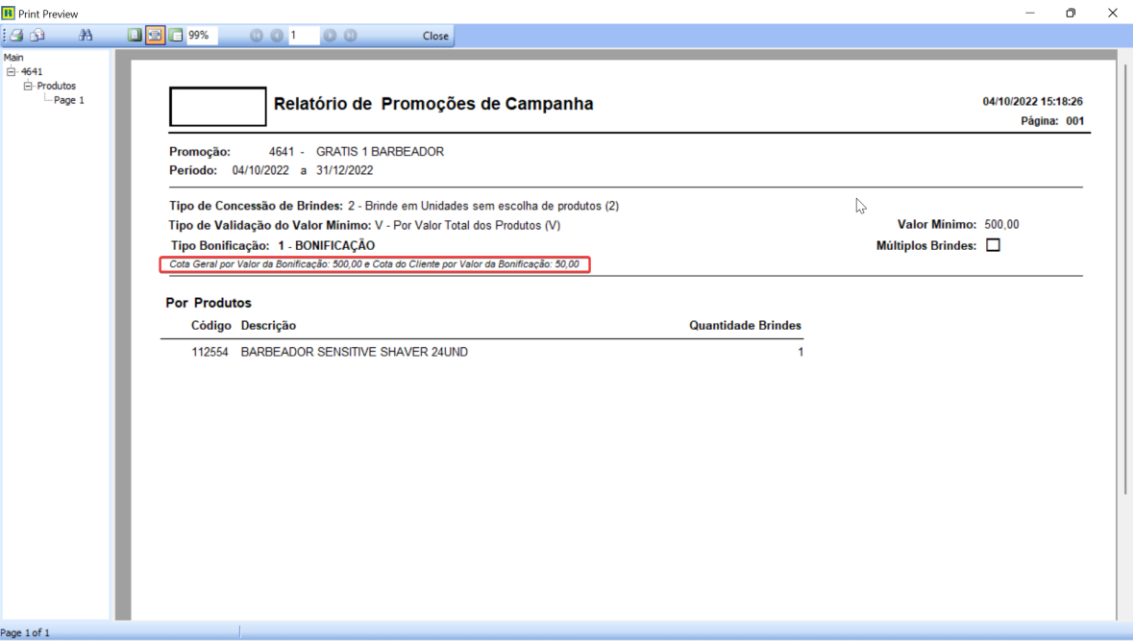

<span id="page-16-0"></span>**3. Validação da Cota no Pedido de Venda (2316)**

### **3.1 Cota de Valor de Desconto**

A partir de uma Promoção de Desconto com as seguintes Cotas:

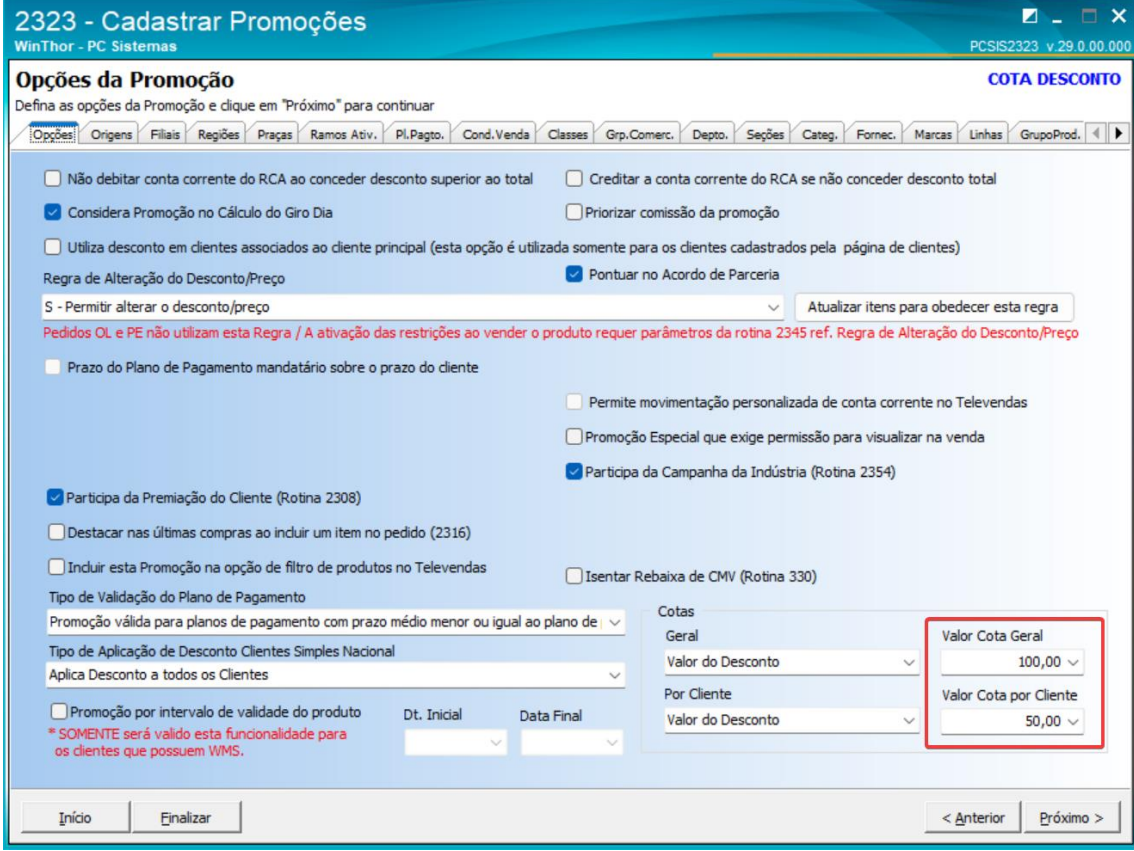

3.1.1 Acesse a rotina 2316 – Digitar Pedido de Venda e realize a venda que não exceda o valor da cota de desconto da Promoção

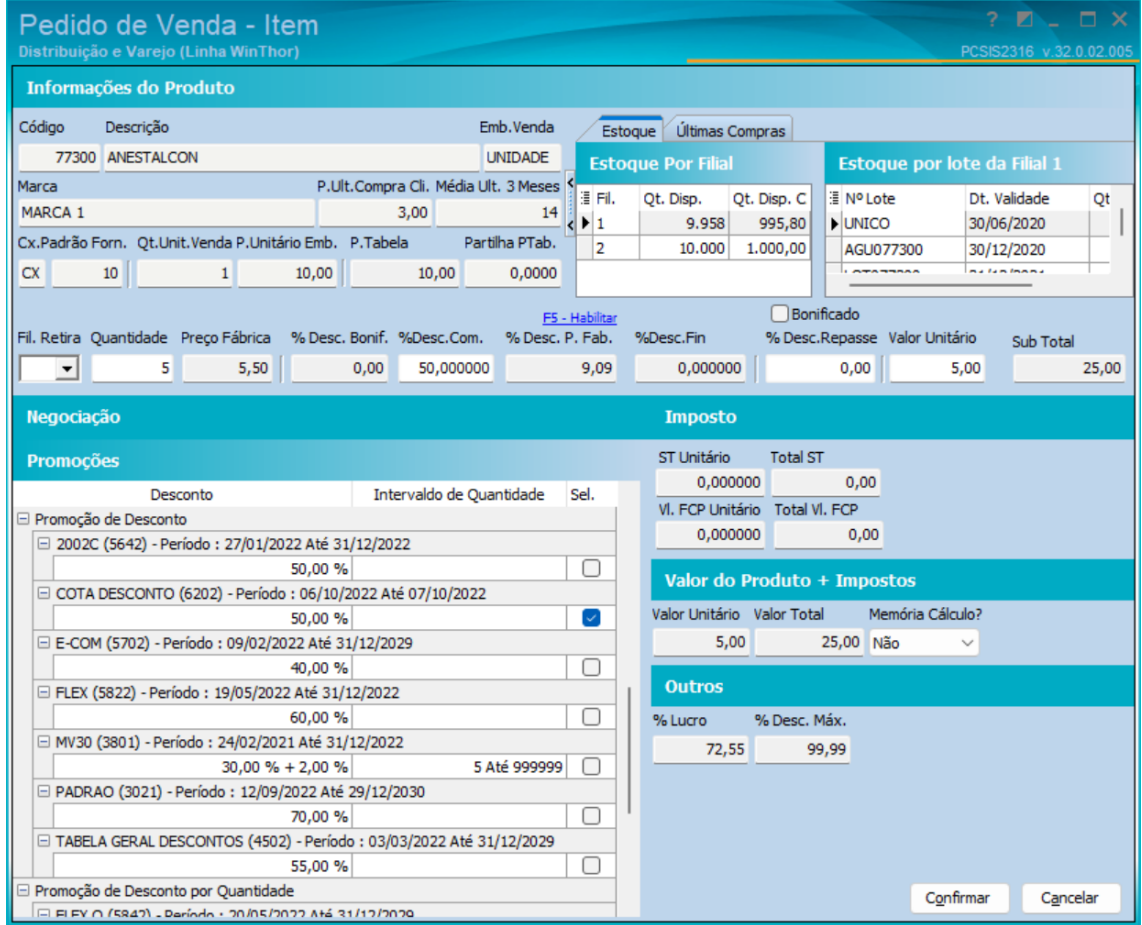

3.1.2 O produto é incluído no Pedido sem restrições

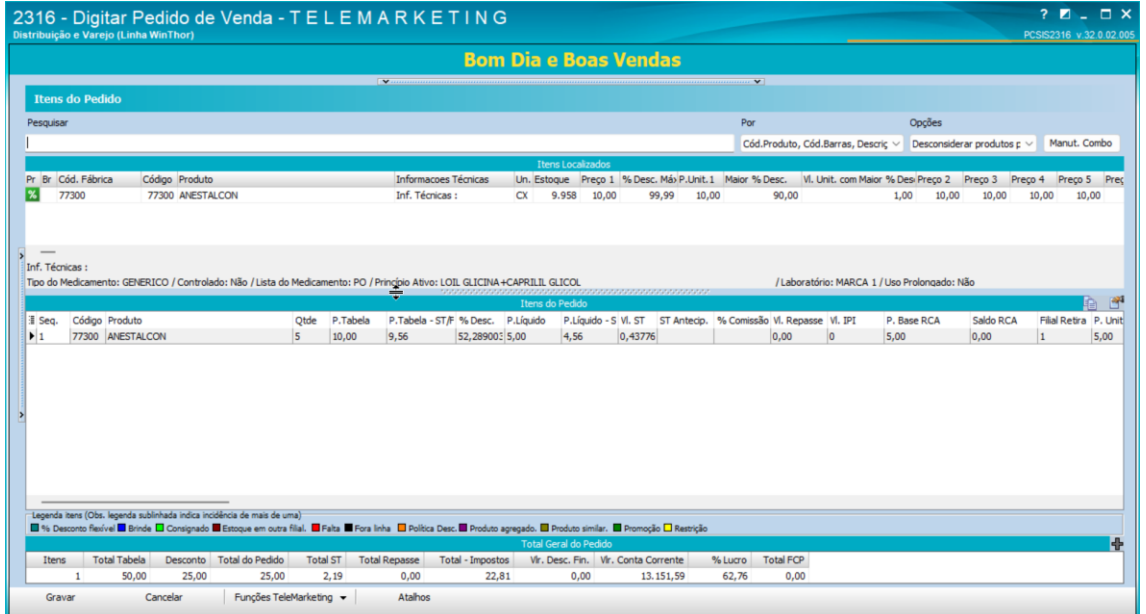

 $III$ **TUTORIAL <COTAS NA PROMOÇÃO>**

 $\blacksquare$ 

3.1.3 Refazendo a inclusão do produto com valor de desconto que vai exceder a cota de desconto do cliente

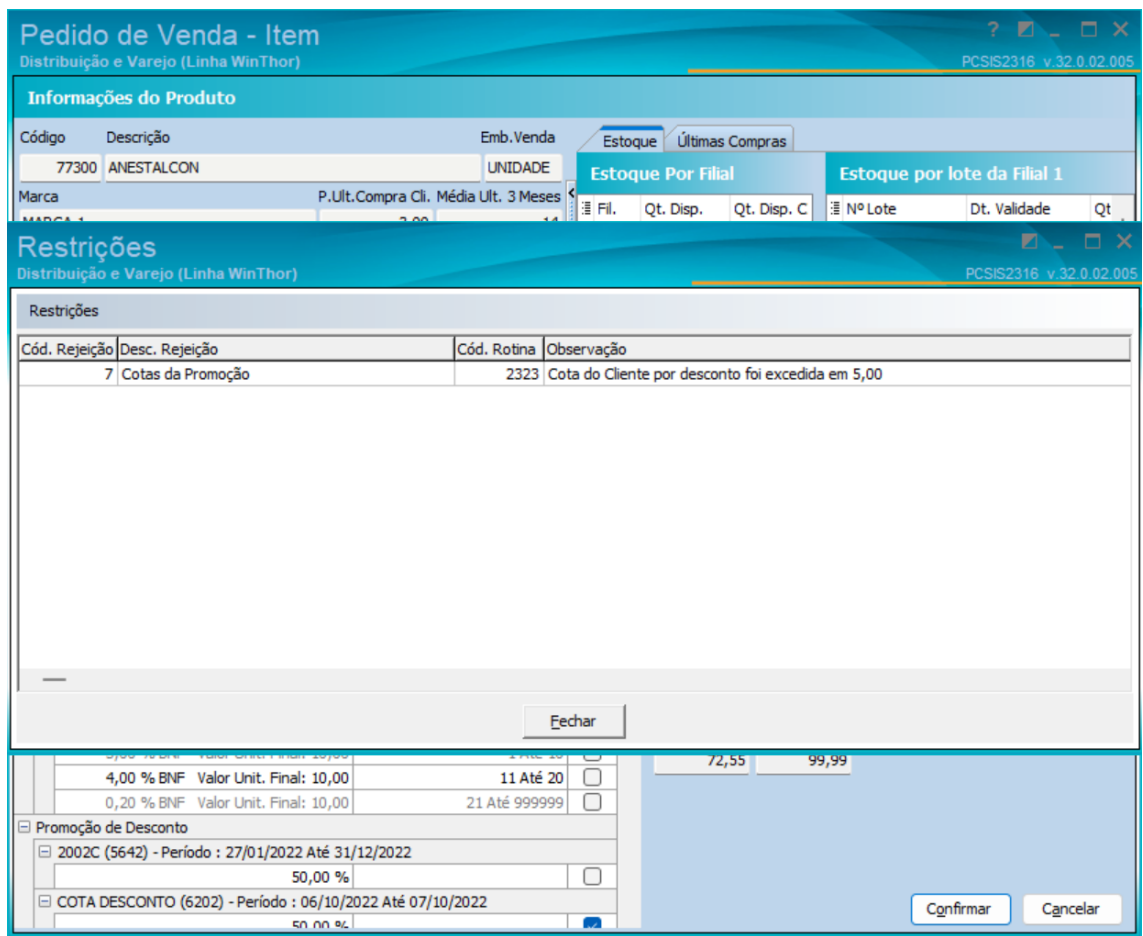

3.1.4 Refazendo a inclusão do produto com valor de desconto que vai exceder a cota geral

 $\blacksquare$ 

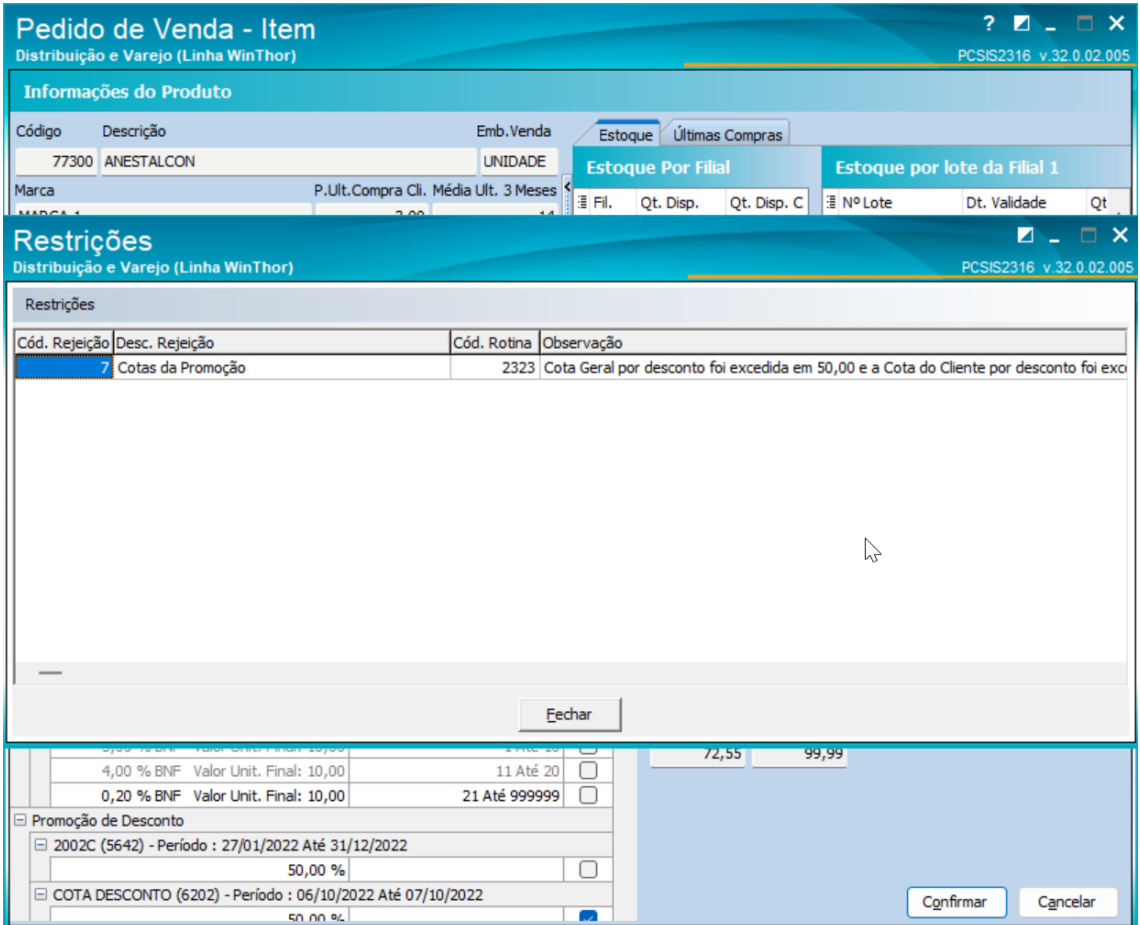

#### **3.2 Cota de Valor de Bonificação de Brindes**

A partir de uma Promoção de Campanha com as seguintes Cotas:

**Co** 

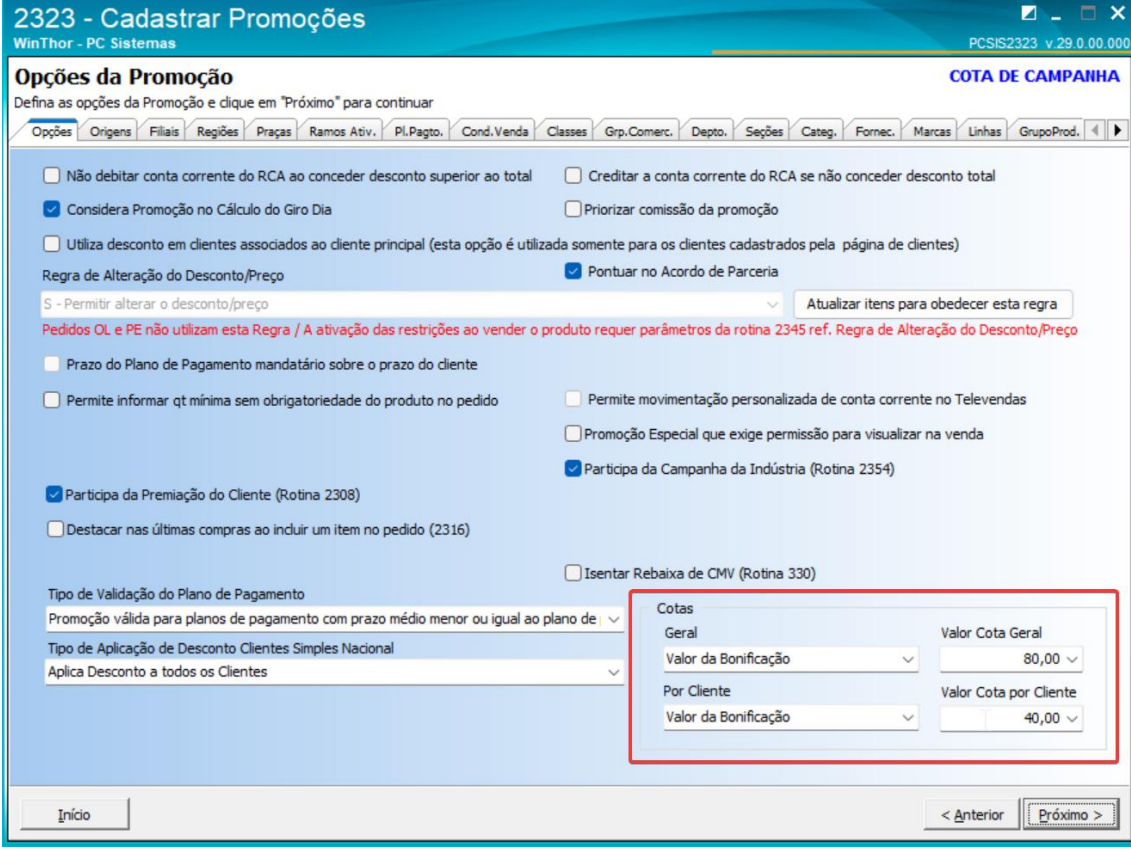

Com o seguinte mix cuja venda concede o brinde

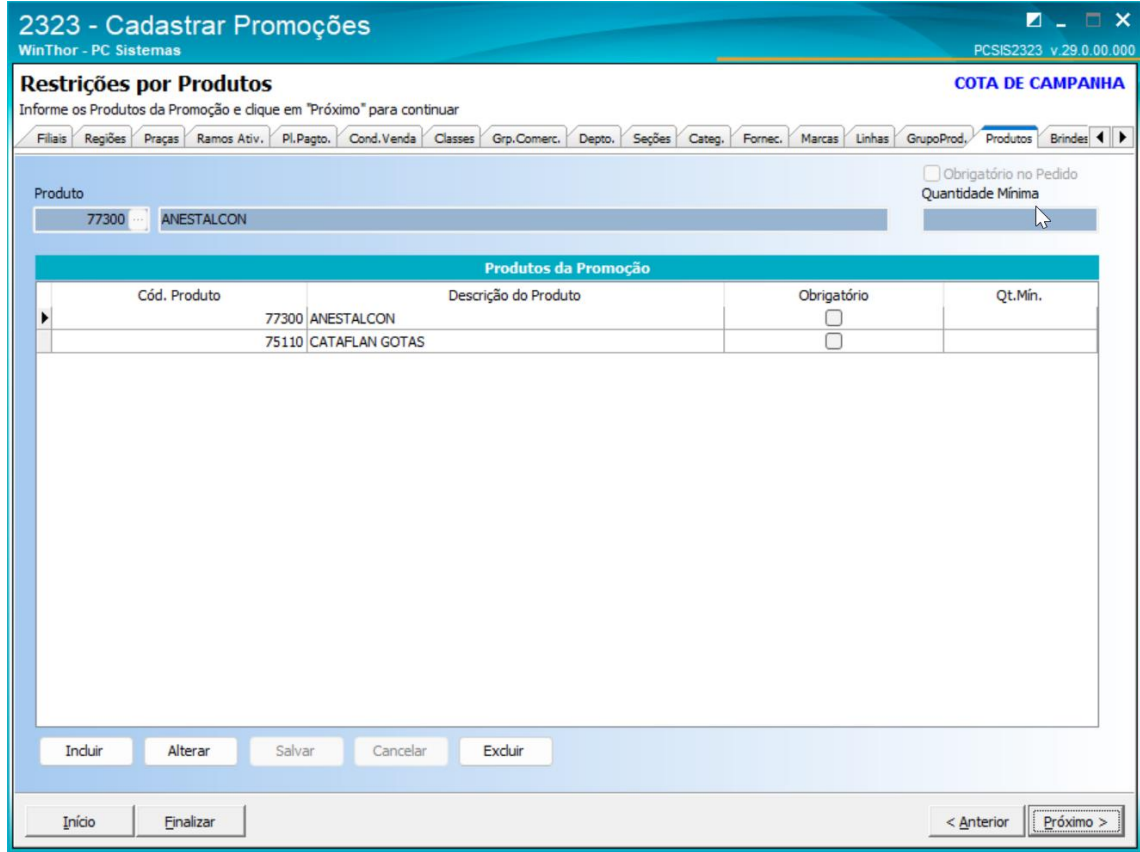

E o seguinte brinde

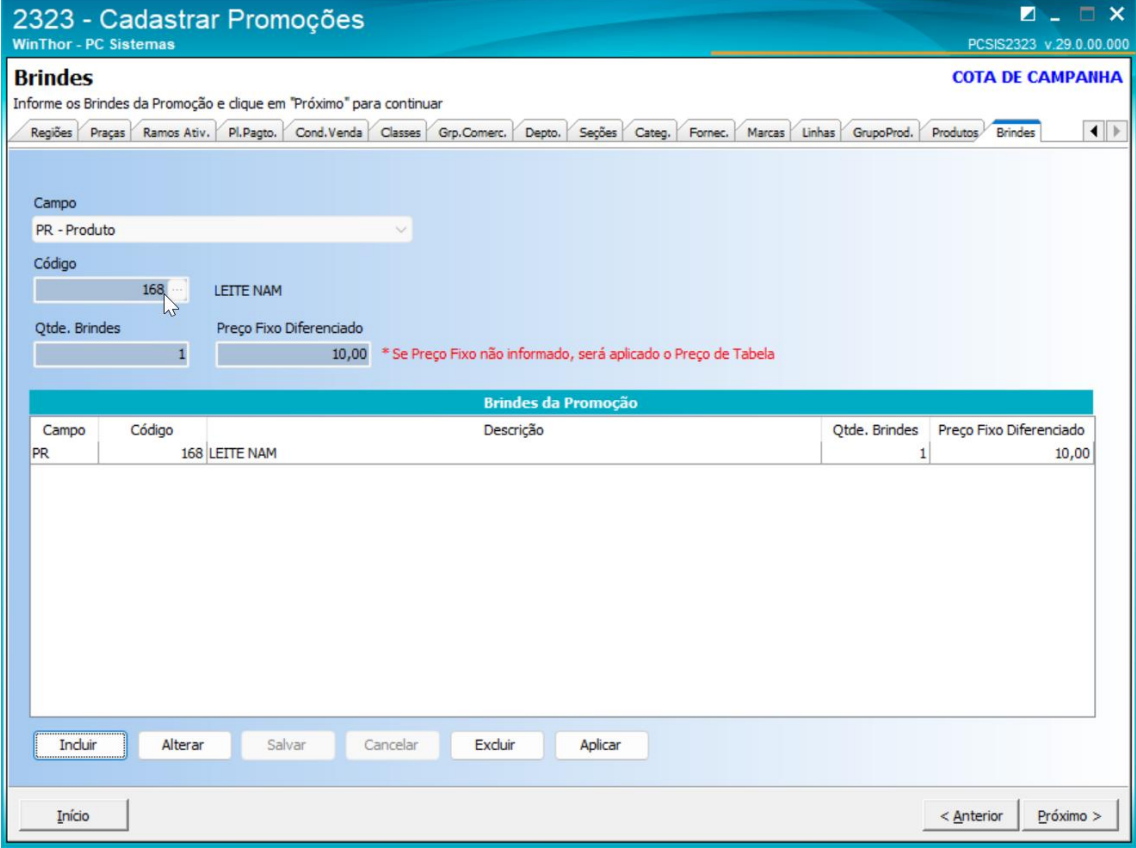

3.2.1 Acesse a rotina 2316 – Digitar Pedido de Venda e que conceda brindes que não excedam o valor da cota de bonificação da Promoção

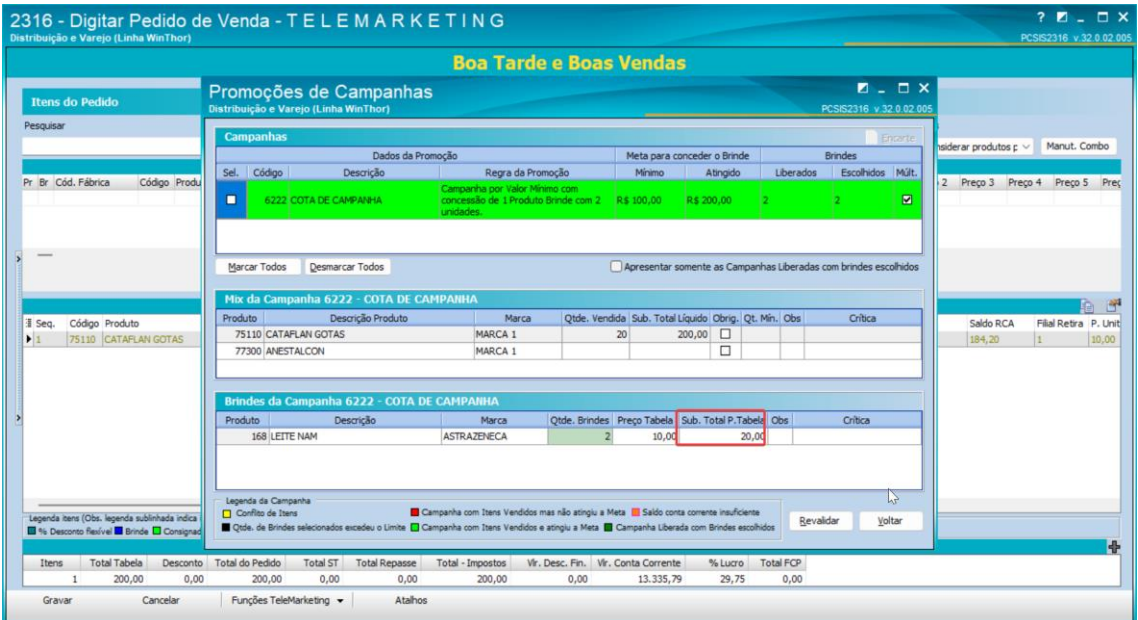

3.2.2 Refazendo a concessão de brindes com valor dos brindes que excedam a cota de bonificação do cliente

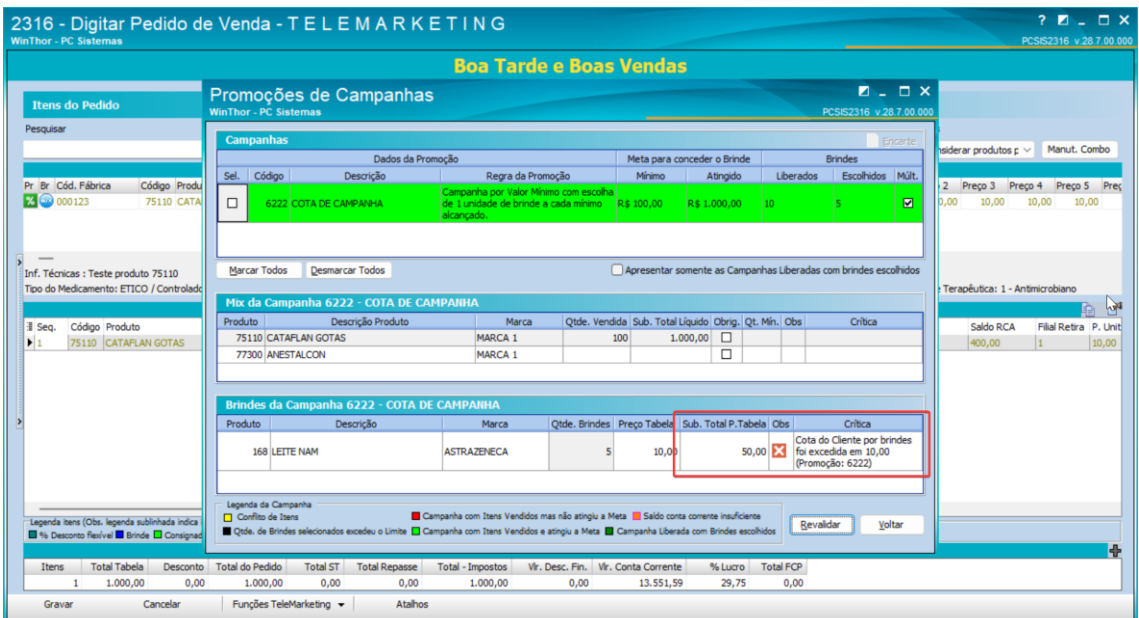

3.2.3 Refazendo a concessão de brindes com valor dos brindes que excedam a cota de bonificação geral

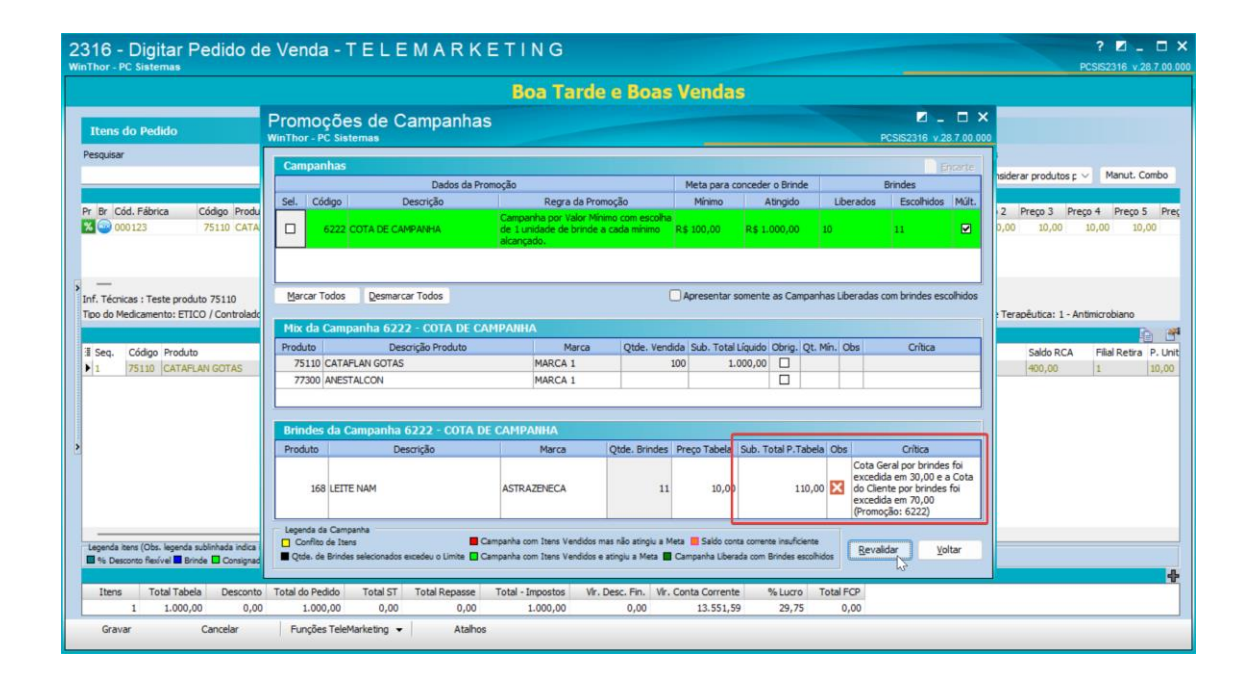

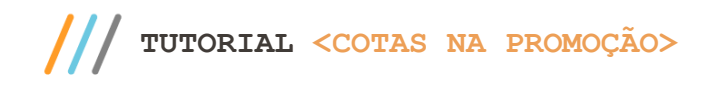

### <span id="page-25-0"></span>**4. Validação da Cota na Integradora Medicamentos**

#### **4.1 Cota de Valor de Desconto**

A partir de uma Promoção de Desconto com as seguintes Cotas:

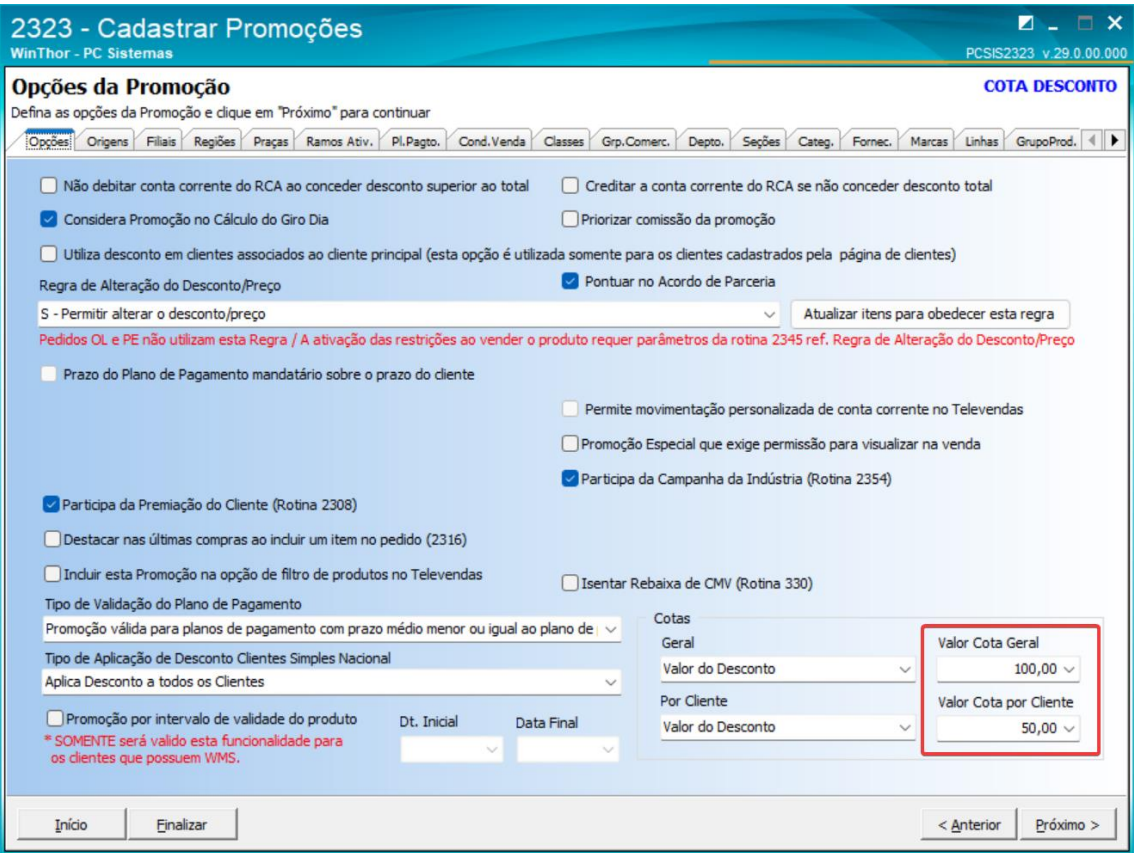

4.1.1 Importar um Pedido pela Integradora com uma Promoção com Cota de Desconto que não exceda o valor da cota

**Pedido do Força de Vendas gerado porque não excedeu a cota**

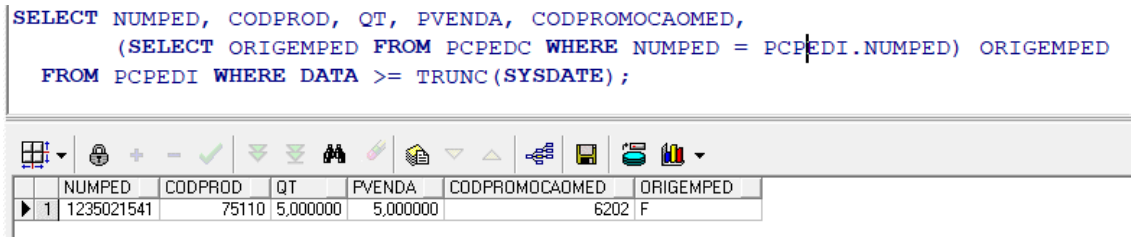

4.1.2 Importar um Pedido pela Integradora com uma Promoção com Cota de Desconto que exceda o valor da cota do cliente

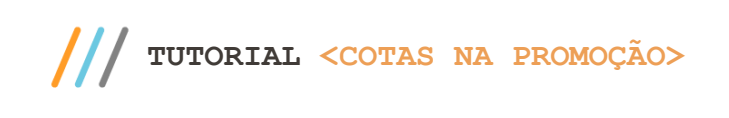

#### **Não importou o pedido por cota do cliente excedida**

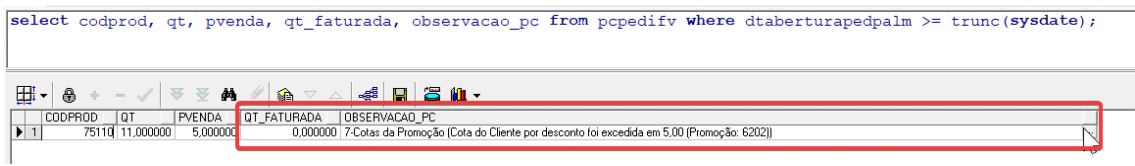

4.1.3 Importar um Pedido pela Integradora com uma Promoção com Cota de Desconto que exceda o valor da cota geral

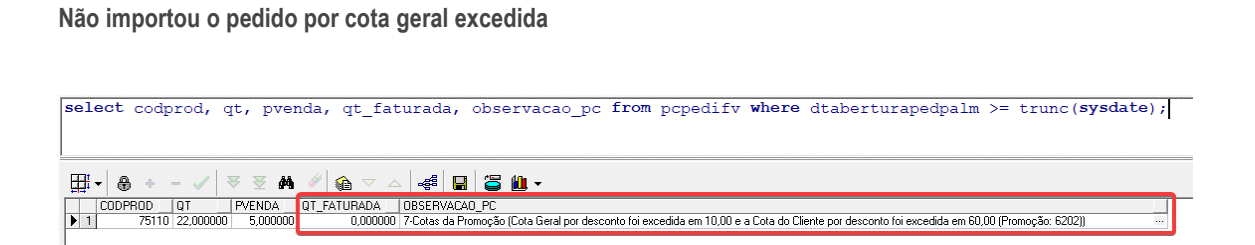

### **4.2 Cota de Valor de Bonificação**

A partir de uma Promoção de Campanha com as seguintes Cotas:

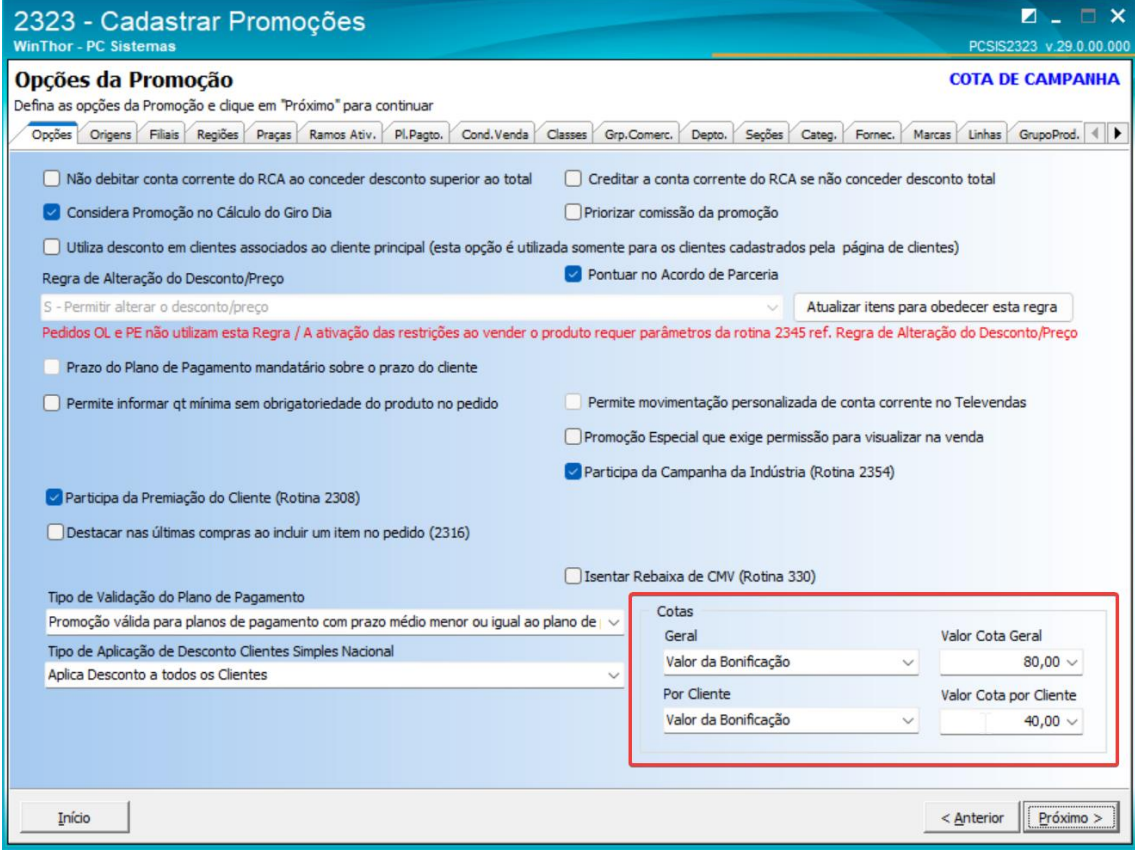

4.2.1 Importar um Pedido pela Integradora com uma Promoção com Cota de Bonificação que não exceda o valor da cota

**Pedido BONIFICADO COM O BRINDE do Força de Vendas gerado porque não excedeu a cota**

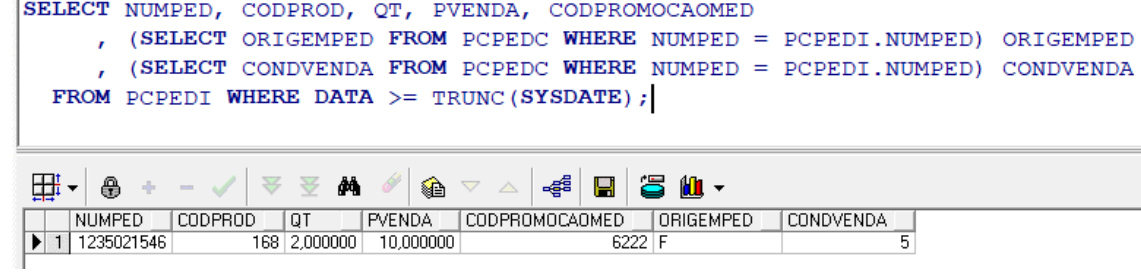

4.2.2 Importar um Pedido pela Integradora com uma Promoção com Cota de Bonificação que exceda o valor da cota do cliente

**Não importou o pedido BONIFICADO COM O BRINDE por cota do cliente excedida**

<span id="page-28-0"></span>select codprod, qt, pvenda, qt\_faturada, observacao\_pc from pcpedifv where dtaberturapedpalm >= trunc(sysdate); ⊞∹ ⊕ √ ≥ 至 革 46 B 3 M . │ | CODPROD | QT | | PVENDA | QT\_FATURADA | OBSERVACAO\_PC<br>|▶ 1 | 168 | 11,000000 | 10,000000 | 10,000000 | 7.Cotas da Promoção (Cota Geral por brindes foi excedida em a O.00 e a Cota do Cliente por brindes foi excedida em

4.2.3 Importar um Pedido pela Integradora com uma Promoção com Cota de Bonificação que exceda o valor da cota geral

**Não importou o pedido BONIFICADO COM O BRINDE por cota geral excedida**

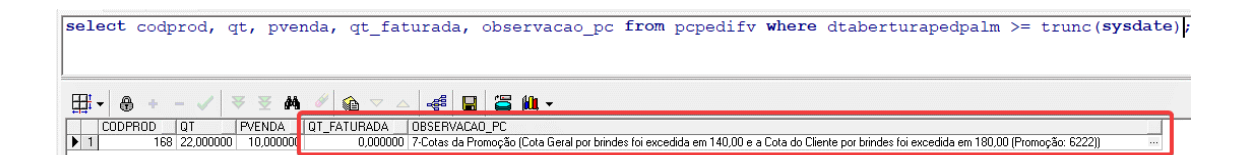

Mantenha o **WinThor Atualizado**, assim você proporciona o crescimento da sua empresa através de soluções criadas especialmente para o seu negócio!

Estamos à disposição para mais esclarecimentos e sugestões.

**Central de Relacionamento** - (62) 3250 0210